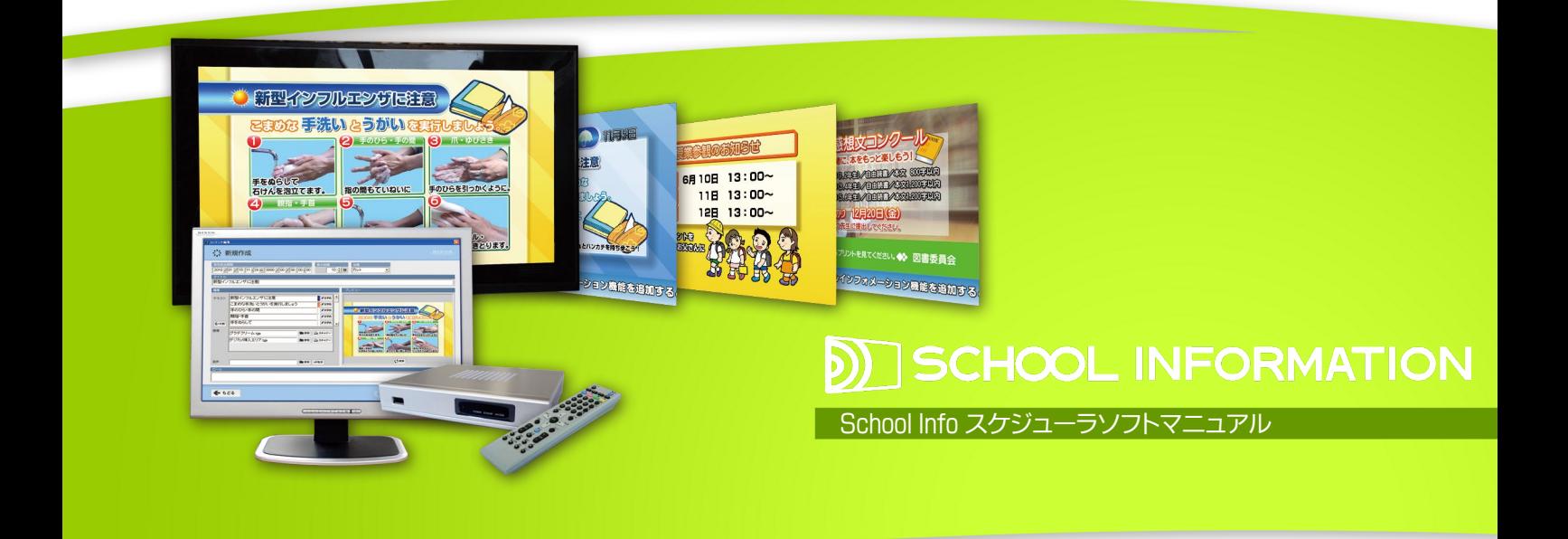

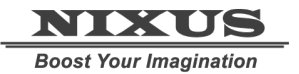

日興通信株式会社 1.0 版(2011/02)

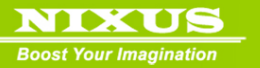

目次

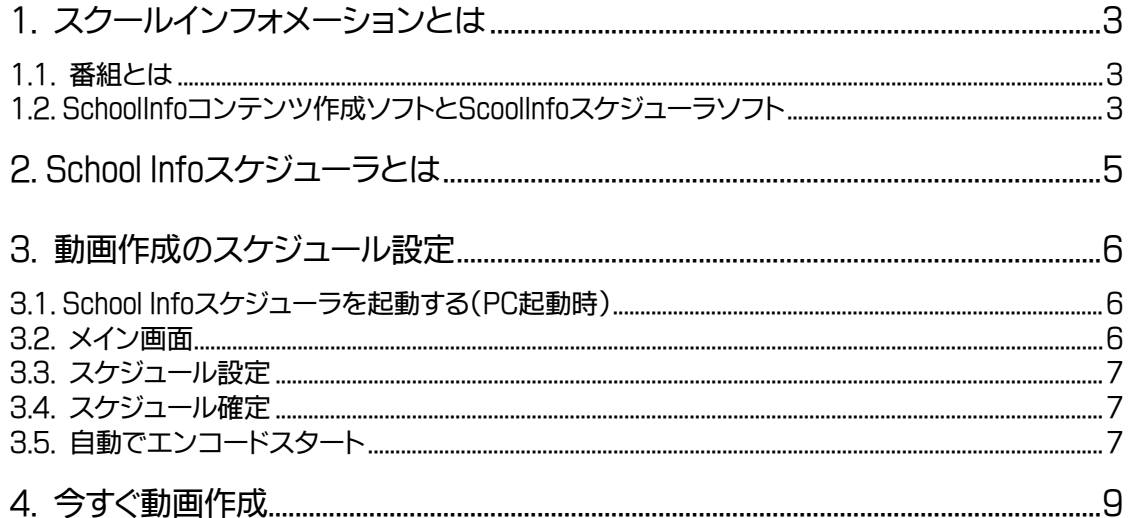

<u> Maria Alemania de San Francia de San Francia de San Francia de San Francia de San Francia de San Francia de S</u>

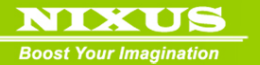

## <span id="page-2-0"></span>1. スクールインフォメーションとは

School Information(以下スクールインフォメーション)は、簡単な操作で校内のお知らせや案内 の文字放送番組を作成し、校内 LAN を使って配信、教室のテレビから見ることができる校内情報お 知らせシステムです。デザイナーが用意したテンプレートを使って簡単に記事を作成し、1 つの番組 として放送することができます。

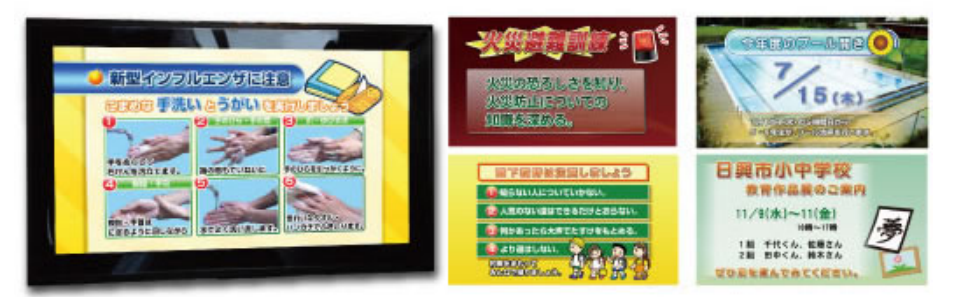

<span id="page-2-1"></span>1.1. 番組とは

放送するデータのことを【番組】と呼びます。

スクールインフォメーションでは、番組を作成して、放送する素材を各番組に登録していく必要があ ります。

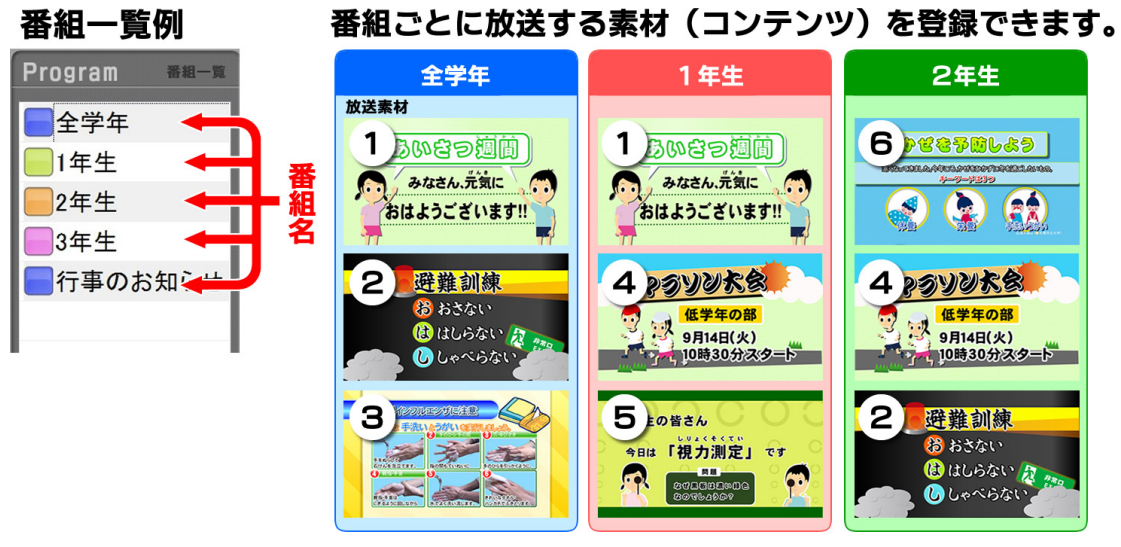

※設定によっては、番組が「全学年」のみの場合もあります。

<span id="page-2-2"></span>1.2. SchoolInfo コンテンツ作成ソフトと ScoolInfo スケジューラソフト

スクールインフォメーションには、コンテンツ作成ソフト【SchoolInfo コンテンツ作成】と、動画フ ァイル作成ソフト【ScoolInfo スケジューラ】の 2 つが揃っています。

SchoolInfo コンテンツ作成ソフトでは、番組を作成し、放送したい素材を登録していきます。

ScoolInfo スケジューラソフトでは、スケジュールを設定して作成した番組の動画ファイルを自動で 作成し、ネットワークハードディスク(NAS)への保存を行います。

各教室のメディアプレーヤーで「School Information」を選択すると、作成した番組の放送をいつ でも視聴できます。

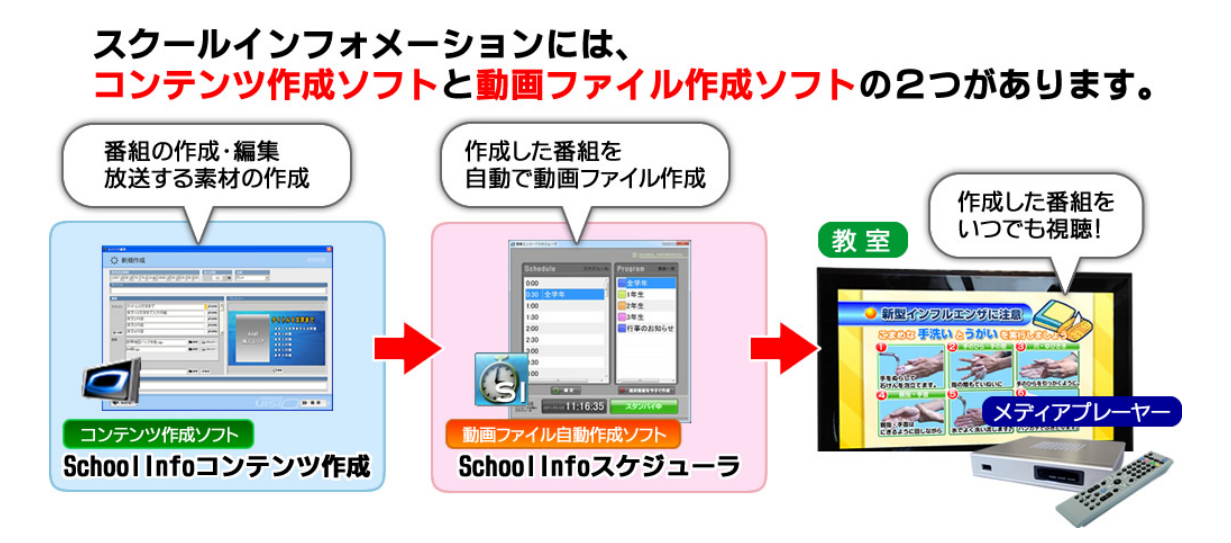

このマニュアルでは、SchoolInfo スケジューラソフトの使用方法を説明しています。 番組、コンテンツの作成については、別冊の ScoolInfo コンテンツ作成ソフトマニュアルをご覧くださ い。

NIXUS **Boost Your Imagination** 

# <span id="page-4-0"></span>2. School Info スケジューラとは

School Info スケジューラは、School Info コンテンツ作成ソフトで作成した番組のエンコード(動画 作成)を行うソフトウェアです。番組ごとにエンコードの開始時間を設定しておけば、School Info スケ ジューラが自動で動画ファイルを作成し、ネットワークハードディスク(NAS)への保存を行います。ま た、エンコードを手動で行うことも可能です。

あとは、各教室のメディアプレーヤーで「School Information」を選択するだけで、作成したスケジュ ールの放送をいつでも視聴することができます。

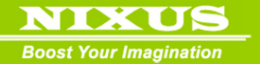

## <span id="page-5-0"></span>3. 動画作成のスケジュール設定

School Info コンテンツ作成ソフトで作成した番組の動画を、開始時間を設定しスケジュールにあ わせて自動で作成します。

<span id="page-5-1"></span>3.1. School Info スケジューラを起動する(PC 起動時)

デスクトップ上の【School Info スケジューラ】をダブルクリックして起動します。

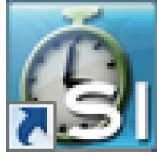

※通常は、24 時間常時稼動させておきます。

#### <span id="page-5-2"></span>3.2. メイン画面

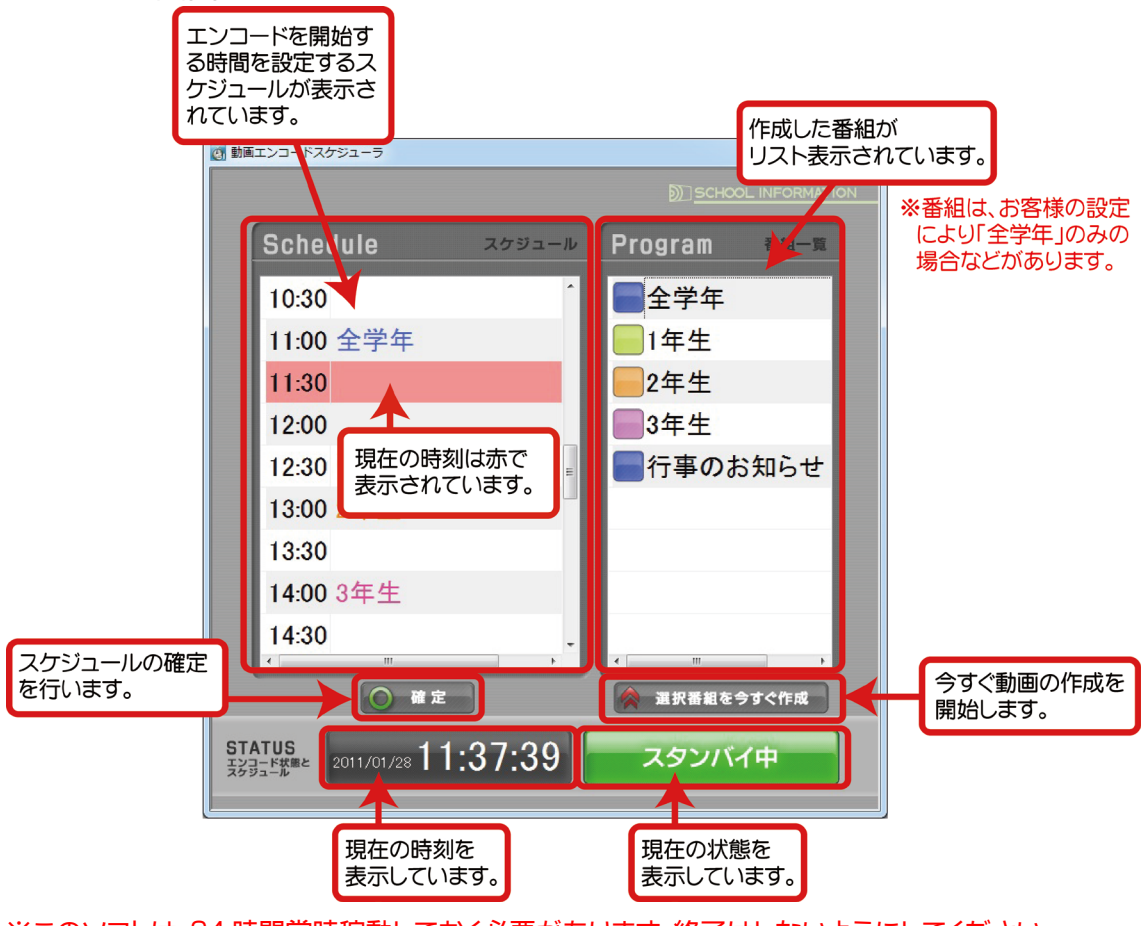

※このソフトは、24 時間常時稼動しておく必要があります。終了はしないようにしてください。

<u> Andrew Maria</u>

2011.02 ©2010,Nikko Telecommunications Co.,Ltd.

6

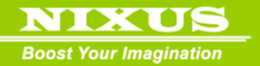

#### <span id="page-6-0"></span>3.3. スケジュール設定

画面右の【番組一覧】から動画を作成したい番組をクリックし、画面左の【スケジュール】内のエン

コードを開始したい時間へドラッグ&ドロップを行います。

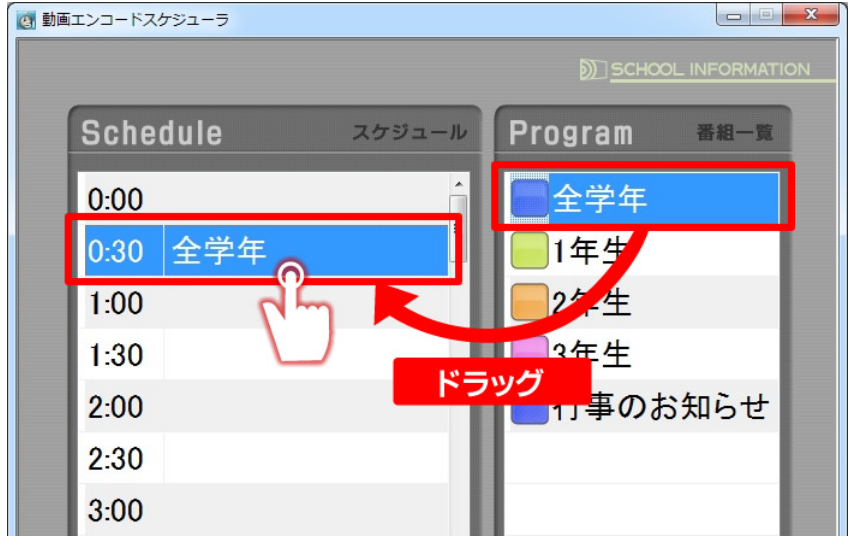

### <span id="page-6-1"></span>3.4. スケジュール確定

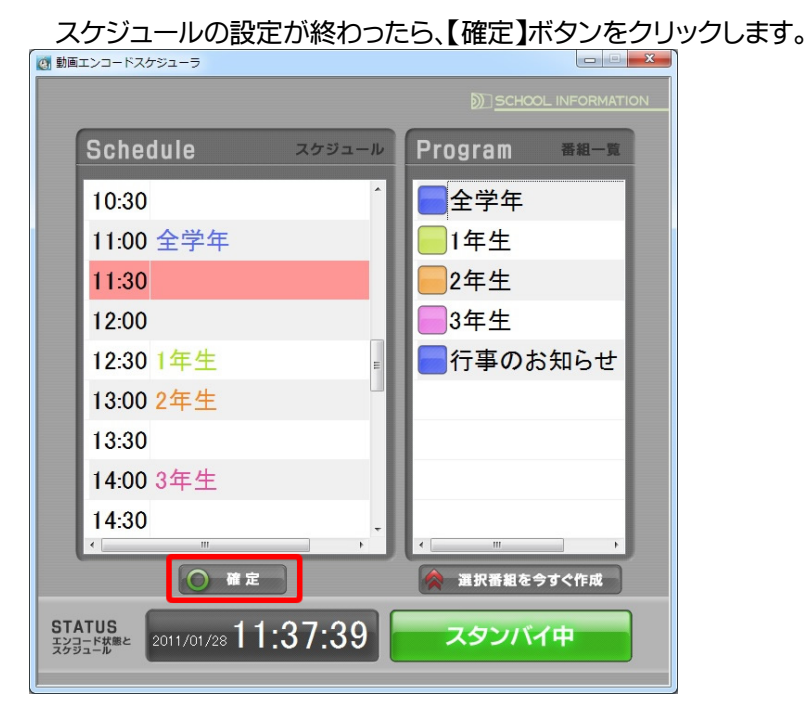

### <span id="page-6-2"></span>3.5. 自動でエンコードスタート

【確定】をクリックすれば、設定した時間になると自動的に動画のエンコードが開始されます。エン

7

コード中は左下のボタンが【スタンバイ中】から【動画エンコード中】に変わります。

終了するとネットワークハードディスク(NAS)の指定したフォルダに自動で動画が保存されます。

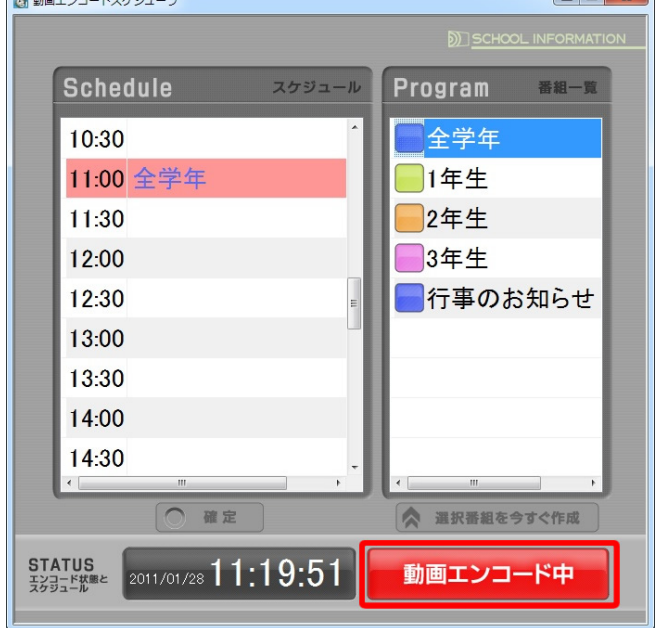

※時間は目安です。番組の長さにより前後します。

# <span id="page-8-0"></span>4. 今すぐ動画作成

NIXUS **Your Imagination** 

 $\mathbf{H} = \mathbf{A} \times \mathbf{B} + \mathbf{A} \times \mathbf{B} + \mathbf{B} \times \mathbf{B} + \mathbf{B} \times \mathbf{B} + \mathbf{B} \times \mathbf{B} + \mathbf{B} \times \mathbf{B} + \mathbf{B} \times \mathbf{B} + \mathbf{B} \times \mathbf{B} + \mathbf{B} \times \mathbf{B} + \mathbf{B} \times \mathbf{B} + \mathbf{B} \times \mathbf{B} + \mathbf{B} \times \mathbf{B} + \mathbf{B} \times \mathbf{B} + \mathbf{B} \times \mathbf{B} + \mathbf$ 

開始時間を設定するのではなく、手動で即座に番組の動画を作成することもできます。

【番組一覧】から番組を選択して、【選択番組を今すぐ作成】ボタンをクリックすると、即座に動画の エンコードが開始されます。その時間にスケジュールが設定されていて、すでに自動エンコード中の

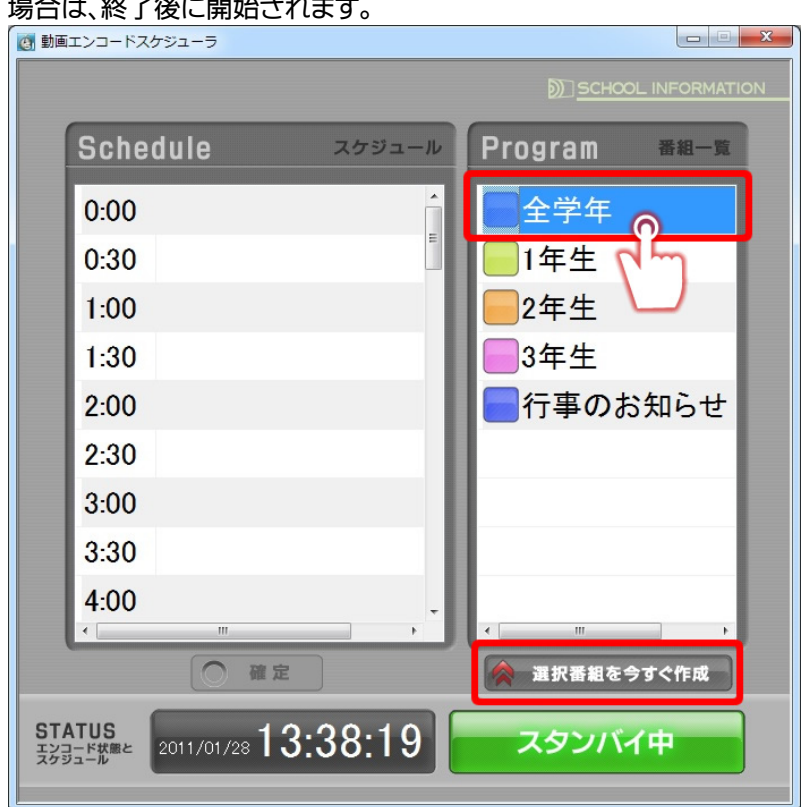

作成が終了すると、ネットワークハードディスク(NAS)の指定したフォルダに動画が保存されます。

9

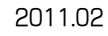

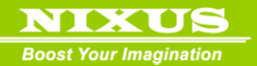

#### 改訂履歴

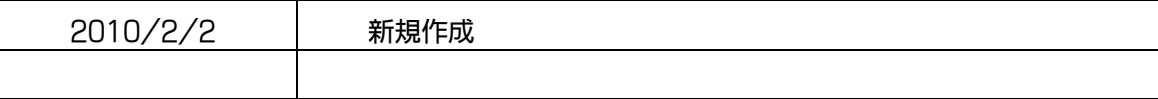

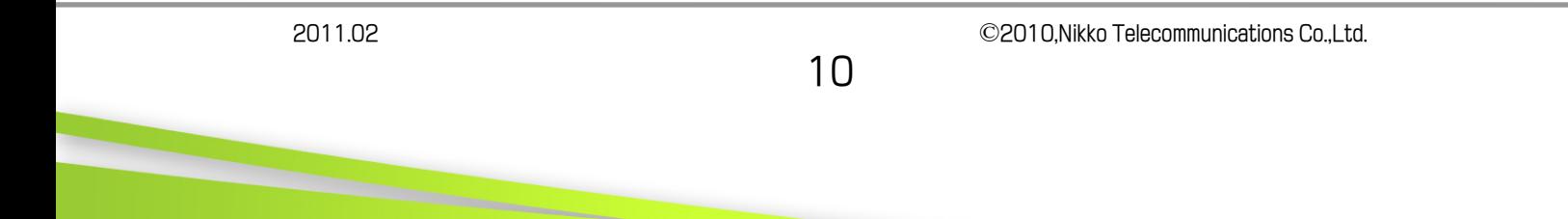

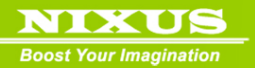

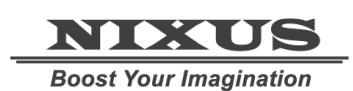

日興通信株式会社

(C) 2010,NIXUS Nikko Telecommunications Co., LTD.

NIXUS は日興通信株式会社の登録商標です

2011.02 ©2010,Nikko Telecommunications Co.,Ltd.

11